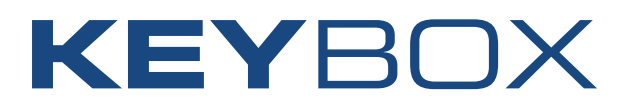

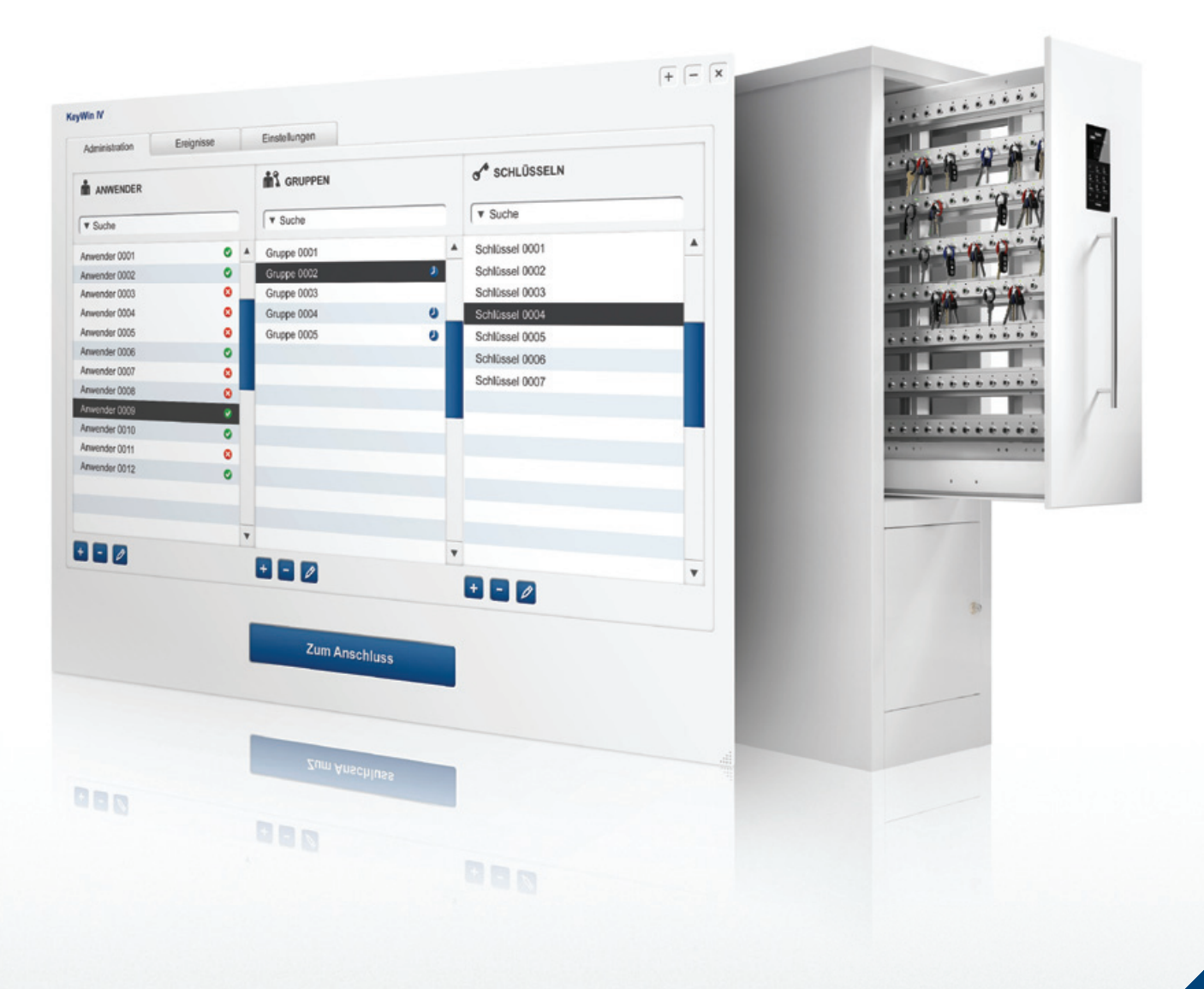

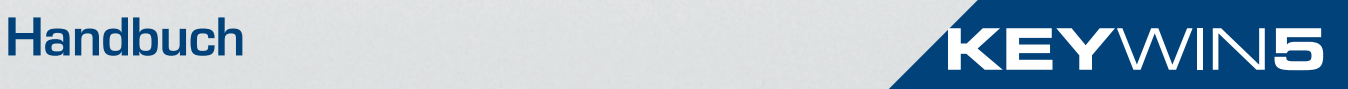

### Das ist Keywin 5

KeyWin 5 ist ein einfaches, flexibles System zur Verwaltung von Schlüsseln. KeyWin 5 eignet sich zur Kontrolle von Schlüsselmengen von zehn bis zu mehreren tausend Schlüsseln. Man kann einen einzigen Schrank oder hundert Schränke im selben System und an verschiedenen Stellen verwenden. Wahlweise übernimmt man die gesamte Verwaltung selbst oder arbeitet mit anderen Administatoren zusammen.

Als Administrator können Sie schnell und problemlos Nutzer, Gruppen und Schlüssel registrieren. Sie können einen Benutzer mit den

Schlüsseln und Gruppen verbinden, die für sie oder ihn zugänglich sind. Sämtliche Ereignisse werden registriert und man findet leicht heraus, wer wann welchen Schlüssel hatte.

Der Benutzer loggt sich mit dem persönlichen Code im Schrank ein. Die Leisten zeigen an, zu welchen Schlüsseln man Zugang hat. Dann entnimmt man die Schlüssel, die benötigt werden. Wenn ein Schlüssel bereits entnommen ist, wird man im Display darüber informiert, wer den Schlüssel hat.

### Entwicklung von Keywin 5

KeyWin 5 ist zusammen mit Saab Combitech, einem der führenden Technik-und Entwicklungsunternehmen Schwedens entwickelt worden. Das Unternehmen hat 800 Mitarbeiter und gehört als freies Beraterunternehmen zum Saab-Konzern. Combitech ist spezialisiert auf intelligente Sicherheitslösungen für Behörden,

die für den Schutz von Gesellschaftsflüssen verantwortlich sind, aber auch auf Akteure innerhalb von Luftfahrtwesen, Landesverteidigung, Telekommunikation und das gesamte Industriesegment.

### Creone AB

Creone bietet simple und flexible Lösungen zur Schlüsselverwaltung und Aufbewahrung von Wertsachen. Creone bietet von einfachen Schränken mit Verschluss und normalen Schlüsselhaken bis hin zu intelligenten Schlüsselverwaltungssystemen, in denen jeder Schlüssel identifiziert wird und alle Abläufe aufgenommen und und protokolliert werden, alles an.

Creone liefert Schlüsselschränke und Aufbewahrungsschränke in 25 Länder in Europa, Nordamerika und Mittelamerika. Die Produktionsabteilung und der Hauptsitz sind in Tranas, Schweden.

Um weitere Informationen über Creone und unsere Produkte zu erhalten, besuchen Sie www.creone.com.

#### CREONE AB

Telefon: +46 (0) 140 - 38 61 80 E-post: mailbox@creone.com

Hausanschrift: Malmgatan 8, Tranås Postanschrift: Creone AB, Box 148, 573 22 Tranås

www.creone.com

### **Inhalt**

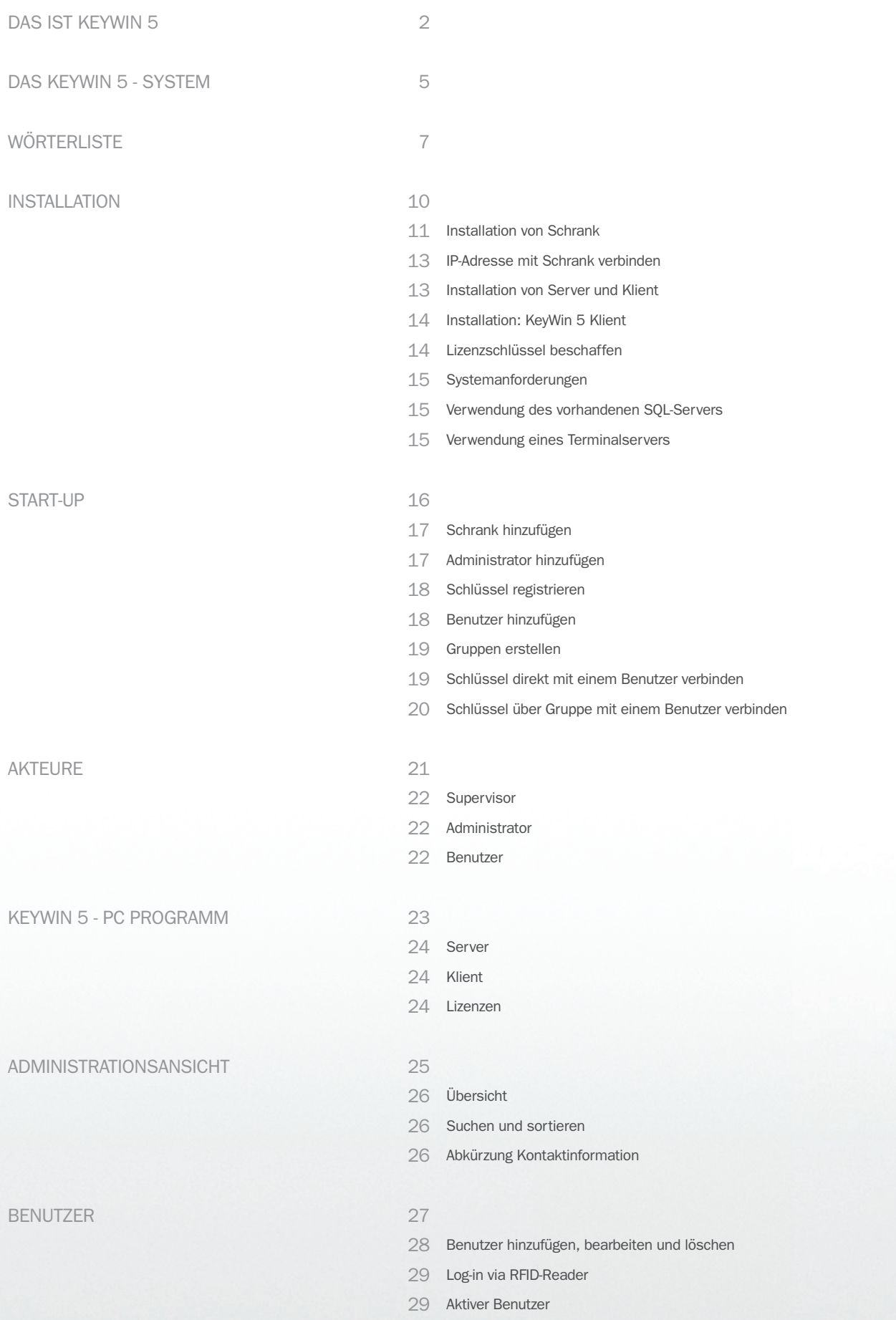

![](_page_3_Picture_182.jpeg)

KAPITEL 1

# Das Keywin 5 - System

Ein Keycontrol-Schlüsselschrank kann direkt an einen örtlichen PC oder ein Netzwerk angebunden werden. Ein Schrank lässt sich auch als Stand-Alone anwenden. Bei Installation via Netzwerk lassen sich ein oder mehrere Schränke an ein und dasselbe KeyWin 5-Verwaltungsprogramm anschließen. Via Netzwerk lassen sich auch mehrere Klienten des Verwaltungsprogramms auf beliebig viele Computer installieren.

#### Ein KeyWin 5-System besteht aus:

- Einem oder mehreren Keycontrol-Schlüsselschränken
- Einem KeyWin 5-Server (Datenbank)
- Einem oder mehreren KeyWin 5-Administratorsklienten

#### Akteure im System sind:

- Ein Supervisor
- Ein oder mehrere Administratoren
- Ein oder mehrere Benutzer

![](_page_5_Figure_11.jpeg)

KAPITEL 2

![](_page_6_Picture_2.jpeg)

#### **SUPERVISOR**

Der Supervisor ist die Person, die im KeyWin 5-System die höchste Verantwortung trägt. Der Supervisor hat uneingeschränkte Zuständigkeit für das KeyWin 5-Programm und darf dem System weitere Schränke und Administratoren hinzufügen. Der Supervisor entscheidet über Berechtigungen des jeweiligen Administrators und kann Einstellungen im System vornehmen.

### ADMINISTRATOR

Der Administrator ist verantwortlich für die Verwaltung eines oder mehrerer Schränke in einem System. Die Rechte eines Administrators können vom Supervisor eingeschränkt werden. Der Administrator registriert Benutzer, Gruppen und Schlüssel für seine Schränke und versieht Gruppen und Schlüssel mit Zugangsberechtigung.

### BENUTZER

Benutzer sind die Personen, die über PIN-Code Zugang zu Schlüsseln und Schränken im System haben.

#### SYSTEM

Mit System ist das gesamte System mit einem zentralen Server (Datenbank), Computern mit Administratorklienten sowie sämtlichen an den zentralen Server angebundenen Schränken gemeint.

#### KEYWIN 5 SERVER

KeyWin 5-Server ist die Datenbank, in der alle Daten, die mit Schränken und Klienten im System kommunizieren, gespeichert sind.

#### KEYWIN 5 KLIENT

KeyWin 5 Klient ist die vom Administrator verwendete benutzte Software zum Konfigurieren von Schränken, Hinzufügen von Benutzern, Gruppen und Schlüsseln und zur Erteilung von Berechtigungen. Im KeyWin 5 werden alle Ereignisse von Schrank und Verwaltungsprogramm protokolliert.

### KEYCONTROL SCHLÜSSELSCHRANK

Schlüsselschrank mit Leisten und Transpondern zur kontrollierten Verwahrung von Schlüsseln. Je nach Modell kann ein Schrank mit einer oder mehreren Leisten ausgestattet sein. Der Schrank kann um jeweils eine Leiste erweitert werden. (Weitere Informationen über Schrankmodelle am Ende des Handbuchs).

#### HAUPTSCHRANK

Der Hauptschrank ist der direkt an das Verwaltungsprogramm angeschlossene Schrank mit Display und Tastatur zum Einloggen und Abrufen von Schlüsseln.

#### AUSBAUSCHRANK

Der Ausbauschrank ist immer an einen Hauptschrank angeschlossen. Er wird über Tastatur und Display am Hauptschrank betätigt.

#### KEYCONTROL LEISTE

Leisten mit je 14 Schlüsselsteckplätzen (Platz für Transponder) pro Leiste sind im Schrank montiert. Die Leisten können ablesen, wann ein Schlüssel in eine Leiste gesteckt oder von ihr entnommen wird.

#### KEYCONTROL TRANSPONDER

Ein Transponder ist der Kontakt in der Leiste, in die ein Schlüssel gesteckt wird. Jeder Transponder ist individuell, besitzt eine eigene Identität und erhält bei der Systemkonfiguration eine Bezeichnung. Wenn man von Schlüsselkontrolle spricht, ist eigentlich die Kontrolle von Transpondern gemeint.

#### **SCHLÜSSEL**

Schlüssel werden mit Transpondern verbunden. Schlüssel im System sind eigentlich Transponder bzw. Schlüsselplätze, wo Schlüssel eingesteckt werden. Diese werden bei der Installation des Systems konfiguriert.

#### DISPLAY

Display am Schrank, an dem die Schrankbezeichnung sichtbar ist. Nach dem Einloggen kann man herausfinden, für welche Schlüssel man zugriffsberechtigt ist.

#### **SERVICEMENÜ**

Im Schrank gibt es ein Servicemenü, in dem man den Schrank konfigurieren sowie Einstellungen für den Schrank, für Kommunikation und Sprache vornehmen kann.

#### **TASTATUR**

Die Tastatur am Schrank dient zur Eingabe vom PIN-Code und zum Abrufen von Schlüsseln.

#### VERWALTUNGSCODE (ADMINKOD)

Zu jedem Schrank existiert ein Verwaltungscode. Der Verwaltungscode bietet uneingeschränkten Zugriff zu sämtlichen Schlüsseln im Schrank und wird bei Inbetriebnahme verwendet, um in den Schrank zu kommen. Der Verwaltungscode ist ab Werk 301042.

#### **SERVICECODE**

Zu jedem Schrank existiert ein Servicecode. Der Servicecode gewährt Zugang zum Servicemenü des Schranks. Der Servicecode ist ab Werk 1234.

#### **SUPERVISORCODE**

Der Supervisorcode hat uneingeschränkte Berechtigung im Key-Win 5 Administratorprogramm. Der Supervisorcode ist ab Werk 301042 und wird verwendet, um beim ersten Mal in das Programm zu kommen und um Schränke und Administratoren hinzuzufügen.

### ADMINISTRATORCODE

Das Administratorcode ist ein individuelles Passwort, das jeder Administrator braucht, um zur Verwaltung in das KeyWin 5-Verwaltungsprogramm zu kommen.

#### PIN–CODE

Der PIN-Code ist der persönliche Benutzercode zu den Schränken. Durch den PIN-Code wird der Benutzer identifiziert und teilt dem Schrank mit, zu welchen Schlüsseln der jeweilige Benutzer zugriffsberechtigt ist.

### BENUTZERZUGRIFFE

Ein Benutzerzugriff (Access oder Berechtigung) ist eine Verbindung zwischen einem Benutzer und einem Schlüssel, also die Berechtigung einer Person zum Zugriff auf einen bestimmten Schlüssel. Ein Benutzerzugriff kann direkt oder gruppenweise erfolgen.

#### EINMALIGE LIZENZ

Zur Anwendung des KeyWin 5-PC-Programms ist ein Lizenzschlüssel erforderlich. Durch Kauf einer einmaligen Lizenz kann man das Programm für immer benutzen, erhält jedoch keinen Zugang zu Aktualisierungen. Eine Aktualisierung kann man jedoch später separat kaufen.

#### 3-JAHRESLIZENZ

Zur Anwendung des KeyWin 5-PC-Programms ist ein Lizenzschlüssel erforderlich. Durch Kauf einer 3-Jahreslizenz hat man für 3 Jahre das Recht auf laufende Aktualisierungen. Nach 3 Jahren kann man seine Lizenz für weitere drei Jahre verlängern und entsprechende Aktualisierungen erhalten, oder das Programm zukünftig ohne weitere Aktualisierungen verwenden.

#### PROBEZEIT

Wenn das Programm erstmals installiert ist, hat man ab Installationsdatum eine Probezeit von 30 Tagen. Um das Programm danach weiterverwenden zu können, ist ein Lizenzschlüssel erforderlich.

![](_page_8_Picture_15.jpeg)

KAPITEL 3

![](_page_9_Picture_2.jpeg)

### Installation von Schrank

Die Installation ist von einem bei Creone entsprechend geschulten Händler auszuführen. Vor Beginn der Installationen ist sicherzustellen, dass Steckdosen und Netzwerkanschlüsse für Schränke und Computer vorhanden sind.

### IHRE BESTELLUNG BEINHALTET:

- 1. Box KeyWin 5 mit USB-Medium. Sie beinhaltet die KeyWin-5-Software und das Handbuch.
- 2. Netzkabel.
- 3. TCP-/IP-Kabel.
- 4. Aufhänger zur

Schlüsselverwaltung.

- 5. Vorlage zur Vereinfachung der Installation des Schranks.
- 6. Schlüsselanhänger.

![](_page_10_Picture_11.jpeg)

#### FOLGEN SIE DEN ANWEISUNGEN:

- 1. Schrank öffnen: Bitte verwenden Sie den mitgelieferten Schlüssel, um die Servicetür zu öffnen. Nach dem Öffnen der Servicetür können Sie die Tür mit Hilfe einer Notentriegelung manuell öffnen.
- 2. Befestigen Sie Ihren Schrank gemäß der Abbildung und der dazugehörigen Vorlage an der Wand.

![](_page_10_Picture_15.jpeg)

3. Schließen Sie den Schrank an das Stromnetz und an die Netzleistung (115-230 V) an.

![](_page_11_Picture_2.jpeg)

4. Stecken Sie das TCP-/IP-Kabel an die bedruckte Leiterplatte des Schlüsselkastens an und verbinden Sie es mit der Netzwerkdose.

![](_page_11_Picture_4.jpeg)

5. Schließen Sie das Kabel für die Batterieversorgung an die bedruckte Leiterplatte des Schlüsselkastens an. Der Schlüsselkasten lädt sich jetzt auf, was bis zu 2 Minuten dauern kann. Schließen Sie die Tür und die Servicetür und bewahren Sie den Schlüssel an einem sicheren Ort auf. Die physische Installation ist jetzt abgeschlossen.

Schließen Sie das Netzkabel an die Stromversorgung des Schranks an.

#### SCHRANK STAND-ALONE

Der Schrank kann als Stand-Alone-Modell verwendet werden. Den Schrank mit Verwaltungscode (301042 ab Werk) öffnen und Schlüssel hineinlegen oder entnehmen. Der Verwaltungscode bietet Zugriff zu sämtlichen Schlüsseln im Schrank.

Verwaltungscode und Servicecode können im Servicemenü geändert werden. Dort kann man auch Schrankbezeichnung und Platzierung angeben sowie einen Schrank wählen. (Hinweis: Die Codes im Servicemenü können geändert werden, bevor der Schrank an das PC-Programm angeschlossen ist. Danach ändert man die Codes im PC-Programm.)

**人生。** 

### IP-Adresse mit Schrank verbinden

### SCHRITT 1

Mit dem Servicecode (1234 ab Werk) geht man in das Servicemenü.

### SCHRITT<sub>2</sub>

"DHCP" im Servicemenü wählen und ändern in "Off". (Mit den Pfeilen die Einstellung ändern und die Änderung mit "#" bestätigen.)

### SCHRITT 3

"IP Nummer" wählen und die IP Nummer eingeben, die am Schrank stehen soll.

SCHRITT<sub>4</sub>

"Netmask" anwählen und "255.255.255.0" eingeben.

### SCHRITT<sub>5</sub>

"Reboot" anwählen und den Schrank erneut starten. Solange warten, bis "KOD:" auf dem Display erscheint.

### Installation von Server und Klient

SCHRITT 1 KeyWin 5 in den Computer eingeben und Ordner KeyWin 5 öffnen

### SCHRITT<sub>2</sub>

Datei starten: "InstallServer.exe".

#### SCHRITT 3

Benutzerführung für die Installation von Server, Installation abschließen und dann Datei starten: "InstallClient.exe". SCHRITT<sub>4</sub> Weiter gehen zu "Inbetriebnahme".

Die Server-Installation kann je nach PC 5 bis 20 Minuten dauern. Eventuell muss der Computer neu gestartet werden. Die Installation von KeyWin 5 Klient dauert ein paar Minuten. Beachten Sie, dass für die Installation volle Administratorrechte erforderlich sind. Wenn der SQL-Server bereits auf dem Computer installiert ist, sollten Sie den Administrator konsultieren.

### Installation: KeyWin 5 Klient

Installation nur von Klient. Ein IP- oder Hostname ist für den PC erforderlich, auf dem der Server installiert ist.

SCHRITT 1 KeyWin 5 in den Computer einsetzen und Ordner KeyWin 5 öffnen.

SCHRITT<sub>2</sub> Datei starten: "InstallClient.exe".

SCHRITT 3 Benutzerführung für die Installation von Klient befolgen.

SCHRITT<sub>4</sub> KeyWin 5 über "Alle Programme" starten. SCHRITT<sub>5</sub>

Es erscheint ein Dialogfeld. Dort IP-Nummer oder Hostname des Computers eingeben, auf dem der Server installiert ist.

SCHRITT<sub>6</sub> Testen, ob der Klient Kontakt zum Server bekommt.

SCHRITT<sub>7</sub> Weiter zu "Inbetriebnahme".

### Lizenzschlüssel beschaffen

Zur Nutzung von KeyWin 5 müssen Sie das Programm registrieren und einen Lizenzschlüssel erhalten. Sie können zwischen einer einmaligen Lizenz oder einer Abonnement-Lizenz wählen.

Wenn Sie KeyWin 5 installieren, haben Sie eine Probezeit von 30 Tagen. Vor Ablauf der Probezeit müssen Sie das Programm registriert und einen Lizenzschlüssel erhalten haben. Ansonsten können Sie das Programm nicht weiter verwenden.

Wenn Sie KeyWin 5 starten, können Sie das Programm 5 installieren. Füllen Sie die Angaben auf dem Formular aus und klicken Sie auf "Senden". Sie bekommen eine Bestätigung, dass KeyWin 5 registriert ist und erhalten innerhalb von wenigen Tagen Ihre Lizenz und eine Meldung, dass das Programm aktiviert ist.

### Systemanforderungen

Zur Programminstallierung sind uneingeschränkte Administratorberechtigungen erforderlich.

#### Für die Anwendung sind folgende Voraussetzungen erforderlich

.NET 3.5 SP1 (Zur Installation von .NET 3.5 SP1 ist Windows Installer 3.1 erforderlich) SQL Server 2008 Express Edition (Zur Installation von SQL Server 2008 Express Edition ist Windows Installer 4.5 erforderlich)

#### Folgende Ports müssen offen sein

 (Detektierung im Subnetz gemäß PING-Protokoll) (PostgreSQL) TCP (SQL Server 2008) UDP (SQL Server 2008)

#### PC-Mindestanforderungen für Klient

Minst 512MB RAM (Empfehlung 1024MB) Minst 1 GHz Prozessor 10MB Festplatte für klient 700MB Festplatte für server

#### Unterstützte Betriebssysteme

Windows XP SP2 und höher Windows Server 2003 SP2 und höher Windows Vista und höher Windows 7 und höher

### Verwendung des vorhandenen SQL-Servers

Unterstützter Server: Microsoft SQL 2008 R2. Mindestens 2 GB RAM

Sie können Ihren SQL-Server verwenden, wenn die Version neuer als 2005 ist. Sie müssen jedoch eine neue Serverinstanz namens KeyWin einrichten.

#### STFP<sub>1</sub>

Loggen Sie sich als Administrator in den Computer ein, auf dem Sie den KEYWIN-Server installieren möchten.

#### SCHRITT<sub>2</sub>

Deinstallieren Sie alle früheren Serverinstanzen von KeyWin.

#### SCHRITT<sub>3</sub>

Starten Sie den Computer neu.

### SCHRITT<sub>4</sub>

Installieren Sie eine neue SQL-Serverinstanz. Nennen Sie sie KEY-WIN.

#### SCHRITT<sub>5</sub>

Aktivieren Sie das integrierte Sicherheitsprogramm auf Ihrem

SQL-Server (dieser Schritt ist notwendig, um den KeyWin-Server zu installieren).

#### SCHRITT 6

Vergewissern Sie sich, dass Ihr Server läuft, das TCP-Protokoll vorhanden ist und das Protokoll Named Pipes aktiv ist (d. h. Zugriff auf den Server mit dem TCP/Named Pipes).

#### SCHRITT<sub>7</sub>

Installieren Sie den KeyWin-Server und folgen Sie den Anweisungen.

#### SCHRITT 8

Das Installationspaket stellt jetzt fest, ob SQL-Serverinstanzen mit dem Namen KeyWin vorhanden sind. Wenn SQL-Serverinstanzen gefunden wurden, wird die SQL-Serverversion, die dem Installationspaket beigefügt ist, nicht installiert.

### Verwendung eines Terminalservers

Bitte kontaktieren Sie Creone, um weitere Informationen zu erhalten.

![](_page_15_Picture_0.jpeg)

KAPITEL 4

www.schluesselmanagement.at

### Schrank hinzufügen

SCHRITT<sub>1</sub> KeyWin 5 starten.

SCHRITT<sub>2</sub> Einloggen mit dem Administratorpasswort (301042 ab Werk).

SCHRITT 3 **"Einstellungen**" und Register "Schrank" anwählen.

SCHRITT 4 Taste <sup>+</sup> anklicken, um einen neuen Schrank hinzuzufügen. SCHRITT<sub>5</sub>

Neuen Schrank automatisch im Netzwerk durch Anwahl von "Suche starten" suchen (bzw. IP oder DNS angeben).

SCHRITT<sub>6</sub> Schrank in der Liste markieren und "Nächste" anklicken.

SCHRITT<sub>7</sub> Schrankinformation angeben und "Speichern".

SCHRITT 8 Punkt 4 bis 7 wiederholen, um weitere Schränke hinzuzufügen,

### Administrator hinzufügen

SCHRITT<sub>1</sub>

**"Einstellungen**" und Register "**Administrator**" anwählen.

SCHRITT<sub>2</sub>

Taste **+** anklicken, um einen neuen Administrator hinzuzufügen

**SCHRITT 3 Main 2018** Name, Passwort und Berechtigungen des Administrators angeben und "Speichern". **MAIN LOG INSTÄLLNINGAR**

### SCHRITT 4

Den Schrank, den der Administrator zu verwalten berechtigt ist, auswählen und "Speichern".

SCHRITT<sub>5</sub>

Punkt 2 bis 4 wiederholen, um weitere Administratoren hinzuzufügen.

### Schlüssel registrieren

#### SCHRITT 1

Schrank öffnen mit Administratorcode (301042).

### SCHRITT<sub>2</sub>

Schlüssel im Schrank einstecken. Kontrollieren, dass die Dioden an den Schlüsseln leuchten.

### SCHRITT<sub>3</sub>

#### KeyWin 5 Programm im Computer starten.

SCHRITT<sub>4</sub>

"Administration" anwählen und zur Schlüsselspalte gehen.

### SCHRITT<sub>5</sub>

Einen Schlüssel markieren und **2** anklicken, um den Schlüssel zu bearbeiten.

### SCHRITT<sub>6</sub>

Punkt 2 und 5 wiederholen, um mehrere Schlüssel zu registrieren, **MAIN LOG INSTÄLLNINGAR** oder "Grafische Ansicht" anklicken, um gleich mehrere Schlüssel zu bearbeiten.

Wenn die Schlüssel zum ersten Mal im Schrank eingesteckt werden, werden sie mit ihrer individuellen ID-Nummer angegeben. Wenn in der Liste keine Schlüssel erscheinen, obwohl Schlüssel im Schrank eingesteckt wurden, stellt man den Cursor in das Suchfeld über den Schlüsseln und drückt die Eingabetaste.

### Benutzer hinzufügen

![](_page_17_Picture_198.jpeg)

Zu beachten, dass individueller Benutzername und individueller PIN-Code einzutragen sind. Ein Benutzer muss zu einem Schlüssel in einem **Main Log Inställningar** Schrank Zugriff haben, um mit seinem PIN-Code in den Schrank gelangen zu können.

### ERWEITERTE EINSTELLUNGEN

Mit den erweiterten Einstellungen erhalten Sie eine größere Anzahl von Feldern, die Sie für jeden Benutzer ausfüllen können. Bitte beachten Sie, dass nach den eingetragenen Informationen in der Software gesucht werden kann.

### Gruppen erstellen

#### SCHRITT<sub>1</sub>

"Administration" anwählen und zur Spalte für Gruppen gehen.

SCHRITT<sub>2</sub>

Taste <sup>+</sup> anklicken, um eine neue Gruppe hinzuzufügen.

SCHRITT<sub>3</sub>

Name und gegebenenfalls Zeitkanal für die Gruppe eintragen und "Speichern".

SCHRITT<sub>4</sub>

Punkt 2 bis 3 wiederholen, um weitere Gruppen hinzuzufügen.

### Schlüssel direkt mit einem Benutzer verbinden

### SCHRITT 1

.**Administration**" anwählen.

#### SCHRITT<sub>2</sub>

Benutzer markieren, mit dem man den Schlüssel verbinden will.

#### SCHRITT<sub>3</sub>

"Zur Verbindung" ganz unten auf der Seite anklicken.

#### SCHRITT<sub>4</sub>

Einmal das rote Symbol für den Schlüssel, den man verbinden will, anklicken. Das Symbol wird grün, womit die Verbindung durchgeführt ist.

#### SCHRITT<sub>5</sub>

Punkt 4 wiederholen, wenn man weitere Schlüssel mit demselben Benutzer verbinden will.

#### SCHRITT<sub>6</sub>

Die Verbindungen sind durchgeführt. "Zurück" ganz unten auf der Seite anklicken.

#### SCHRITT<sub>7</sub>

Punkt 2 bis 6 wiederholen, um Schlüssel mit einem anderen Benutzer zu verbinden.

Hinweis: Um einem Benutzer Zugang zu allen Schlüsseln im System zu gewähren, drücken Sie "Alle auswählen" im Schlüsselmenü. Wenn alle Symbole rechts neben den Schlüsseln grün sind, wurde eine Verbindung hergestellt. Wenn Sie einen Benutzer mit mehreren hundert Schlüsseln auf einmal verbinden, kann es eine Weile dauern, bis alle Informationen beim Schrank angekommen sind.

### Schlüssel über Gruppe mit einem Benutzer verbinden

SCHRITT<sub>1</sub>

"Administration" anwählen.

### SCHRITT<sub>2</sub>

Gruppe markieren, über die Benutzer und Schlüssel verbunden werden sollen.

#### SCHRITT 3

"Zur Verbindung" ganz unten auf der Seite anklicken.

### SCHRITT 4

Einmal das rote Symbol für den Benutzer, den man verbinden will, anklicken. Das Symbol wird grün, womit die Verbindung durchgeführt ist.

### SCHRITT<sub>5</sub>

Einmal das rote Symbol für den Schlüssel, den man verbinden will, anklicken. Das Symbol wird grün, womit die Verbindung durchgeführt ist.

### SCHRITT 6

Punkt 4 und 5 wiederholen, um weitere Benutzer oder Schlüssel mit derselben Gruppe zu verbinden.

### SCHRITT<sub>7</sub>

Die Verbindungen sind durchgeführt. "Zurück" ganz unten auf der Seite anklicken.

### SCHRITT 8

Punkt 2 und 7 wiederholen, um weitere Benutzer oder Schlüssel über Gruppe zu verbinden.

Weitere Informationen über die verschiedenen Bereiche und deren Funktionen finden Sie weiter hinten im Handbuch

![](_page_20_Picture_0.jpeg)

KAPITEL 5

www.schluesselmanagement.at

### **Supervisor**

Der Supervisor ist die Person, die im KeyWin 5-System die höchste Verantwortung trägt. Der Supervisor hat uneingeschränkte Zuständigkeit für das KeyWin 5-Programm und darf weitere Schränke und Administratoren an das System anbinden. Der Supervisor kann nicht aus dem System gelöscht werden.

Der Supervisor darf Berechtigungen vergeben, um die Erstellung von Administratorn zu verwalten. Der Supervisor kann bestimmen, wozu jeder neue Administrator berechtigt sein soll.

### Administrator

Der Administrator ist verantwortlich für die Verwaltung eines Schranks oder mehrerer Schränke in einem System. Für wie viele und welche Schränke er verantwortlich ist, bestimmt der Supervisor oder ein anderer Administrator, der berechtigt ist, andere Administratoren zu erstellen.

Der Administrator registriert Benutzer, Gruppen und Schlüssel für einen oder mehrere Schränke und erteilt den unterschiedlichen Benutzern Zugangsberechtigungen zu Gruppen und Schlüsseln. Der Administrator kann auch nachvollziehen, wann wer welchen Schlüssel hatte und aus welchem Grund ein Alarm gemeldet wurde.

### Benutzer

Benutzer sind Personen, die Zugang zu Schränken und Schlüsseln haben. Jeder Benutzer hat einen PIN-Code, den er verwendet, um Zugriff auf die Schlüssel und Schränke zu erhalten, zu denen er berechtigt ist.

# KeyWin 5 - PC-Programm

KAPITEL 6

www.schluesselmanagement.at

### **Server**

Der KeyWin 5-Server ist die Datenbank, in der alle Daten, die mit Schränken und Klienten im System kommunizieren, gespeichert sind.

### Klient

KeyWin 5 Klient ist das Verwaltungsprogramm, dem Schränke oder Administratoren hinzugefügt werden oder in dem andere Einstellungen durchgeführt werden. Über den Klienten erfolgt die tägliche Verwaltung, die darin besteht, Benutzer, Gruppen und Schlüssel hinzuzufügen.

### Lizenzen

Für die Nutzung von KeyWin 5 ist ein Lizenzschlüssel erforderlich. Der Lizenzschlüssel gilt für das gesamte System. Man kann beliebig viele Schränke und Klienten an dasselbe System anbinden.

Mit einer einmaligen Lizenz kann man das System für immer unbegrenzt, wenn auch ohne laufende Aktualisierungen anwenden (es sind jedoch einmalige Aktualisierungen erhältlich). Mit einer 3-Jahreslizenz erhält man Zugang zu den Aktualisierungen, die für das Programm erstellt werden. Nach drei Jahren entscheidet man, ob man weitere drei Jahre mit entsprechenden Aktualisierungen

fortsetzen möchte, oder ob man das Programm im aktuelle Zustand ohne weitere Aktualisierungen verwendet.

Nach der ersten Installation von KeyWin 5 hat man eine Probezeit von 30 Tagen. In diesem Zeitraum muss man sich einen Lizenzschlüssel beschaffen, um das Programm nach Ablauf der 30 Tage weiterhin nutzen zu können. Wenn man innerhalb von 30 Tagen keinen Lizenzschlüssel registriert hat, muss das Programm erneut installiert und dabei alle Informationen über z. B. Schlüssel, Benutzer, Gruppen u. dgl. erneut eingegeben werden.

KAPITEL 7

# Administrationsansicht

Die Administrationsansicht bietet einen raschen Überblick. Dank der intelligenten Suchfunktion findet man leicht den richtigen Benutzer oder Schlüssel. Hier werden Benutzer, Gruppen und Schlüssel

hinzugefügt und verwaltet und hier werden Verbindungen erstellt, die den Benutzer zum Zugriff auf Schlüssel berechtigen.

![](_page_25_Picture_107.jpeg)

### Übersicht

Indem man z. B. einen Schlüssel markiert, ändern sich automatisch die Spalten für Gruppen und Benutzer und zeigen nur die Gruppen und Benutzer an, die Zugriff zu dem Schlüssel haben. Für Benutzer

und Gruppen funktioniert das genauso. Somit lässt sich problemlos überblicken, wer Zugang zu was hat.

### Suchen und sortieren

Für jede Spalte (Benutzer, Gruppen und Schlüssel) existiert ein Suchfeld. Das Suchfeld hat eine intelligente Suchfunktion und zeigt in der Spalte alle Posten an, die den Buchstaben oder die Ziffer enthalten, die man dort eingegeben hat. Die besten Treffer werden immer ganz oben angezeigt. Um sämtliche Posten in der Spalte erneut sehen zu können, löscht man den Eintrag im Suchfeld.

Im Suchfeld für Benutzer wählt man durch Anklicken des Pfeils links im Suchfeld, wonach die Spalte sortiert werden soll. Durch Anwählen von "Erweiterte Einstellungen" kann man auch bestimmen, wonach im Suchfeld gesucht werden soll.

### Abkürzung Kontaktinformation

Wenn man den Cursor über einen Benutzernamen führt, erscheint sofort ein Informationsfenster mit Name, E-Mailadresse, Telefonund Handynummer des Benutzers. Man erhält also die Kontaktinformationen über einen Benutzer, wenn man in der Liste nur den Cursor über seinen Namen führt.

![](_page_26_Picture_0.jpeg)

KAPITEL 8

www.schluesselmanagement.at

Das KeyWin 5 System kann prinzipiell unbegrenzt viele Benutzer verwalten. Benutzer können problemlos hinzugefügt, bearbeitet und gelöscht werden. Man bestimmt selbst, welche Informationen man

für jeden Benutzer eingeben möchte. Individueller Benutzername und individueller PIN-Code sind jedoch obligatorisch.

### **Benutzer hinzufügen, bearbeiten und löschen**

**Ein Benutzer wird hinzugefügt, indem man di** $\ddot{\bullet}$  **Taste unter** der Benutzerspalte anklickt. Durch Anklicken vo<sup>n</sup> kann man **einen Benutzer bearbeiten. Durch Anklicken de <b>T** Taste kann ein markierter Benutzer gelöscht werden.

#### BENUTZERNAME

**Der Benutzername muss angegeben werden, individuell sein und Benutzer Benutzer and LOGCON CONSTANT AND RESERVENTING A** mindestens 4 Zeichen umfassen.

#### PIN–CODE

Der PIN-Code muss angegeben werden und individuell sein. Die Anzahl der Zeichen wird vom Supervisor unter "Einstellungen" bestimmt. Der PIN-Code kann manuell oder zufällig gewählt werden.

#### PIN-CODE AM SCHRANK ÄNDERN

Der Administrator kann bestimmen, ob der Benutzer seinen PIN-Code am Schrank selbst ändern darf. Um den PIN-Code am Schrank zu ändern, gibt man seinen PIN-Code ein, hält die "#"-Taste ca. drei Sekunden lang gedrückt und gibt dann zweimal den neuen PIN-Code ein (einmal zur Bestätigung).

Sollte der PIN-Code bereits vergeben sein, wird der Benutzer hierüber direkt am Schrank informiert. Falls zwei Benutzer ihre Codes gleichzeitig an zwei verschiedenen Schränken in denselben Code ändern, gilt die Änderung, die den Server zuerst erreicht. Bei dem anderen Benutzer wird die Änderung dann nicht durchgeführt, sondern der bisherige Code bleibt gültig.

### KONTAKT

Wenn Sie alle Informationen über einen Benutzer eingeben, erleichtert dies später die Suche nach dem Benutzer.

Wenn Sie die Handynummer eingeben, sehen diese Nummer andere Benutzer in der Schrankanzeige, wenn der Benutzer einen Schlüssel genommen hat.

![](_page_27_Picture_199.jpeg)

### Log-in via RFID-Reader

Ein RFID-Reader kann an den Schrank angeschlossen und für die Benutzer aktiviert werden. Der Administrator kann wählen, ob sich Benutzer mit ihrem PIN-Code, einem RFID-Leser oder einer Kombination davon einloggen können.

Um die richtige RFID-Nummer zu erfahren, müssen Sie die im Servicemenü abgebildete Anzeige des Schranks eingeben (1234# als Standardeinstellung) und zu "Kartenlesegerät testen" gehen.

Ziehen Sie Ihren Ausweis jetzt vor dem RFID-Reader durch und die korrekte Nummer erscheint auf dem Display. Geben Sie diese Nummer für den Benutzer in der Software ein.

Sie können für diesen Vorgang auch ein USB-Anschlussgerät kaufen, damit dieser vom Computer aus durchgeführt werden kann. Kontaktieren Sie Ihren Händler, um weitere Informationen zu erhalten.

Weitere Informationen über den Anschluss des RFID-Readers erhalten Sie in Anhang 1 auf Seite 57 am Ende dieses Handbuchs.

### Aktiver Benutzer

Der Administrator kann den Benutzer manuell aktivieren oder deaktivieren. Wenn man einen Benutzer deaktiviert, ist er zwar noch im System, aber nicht mehr aktiv. Er hat dann weder Zugang zu Schlüsseln noch Schränken.

### Gültigkeitsdauer für Benutzer

Der Administrator kann die Gültigkeitsdauer für einen Benutzer mit Anfangs- und Ablaufdatum einstellen. Nach abgelaufener Gültigkeitsdauer wird der Benutzer inaktiv.

### Alle Benutzer anzeigen

Die in der Liste des Administrators angezeigten Benutzer sind die Personen, die mit einem der Schlüssel (direkt oder gruppenweise) verbundenen sind, die sich in einem der Schränke befinden, zu denen der Administrator Zugang hat.

Markiert man "Alle Benutzer anzeigen", werden sämtliche Benutzer im gesamten System angezeigt. Somit braucht eine Person, die zu verschiedenen Schränken Zugang hat und von verschiedenen Administratorn verwaltet wird, nicht mehrfach eingetragen werden.

![](_page_29_Picture_0.jpeg)

KAPITEL 9

www.schluesselmanagement.at

Durch eine Gruppe lassen sich spezifische Benutzer mit spezifischen Schlüsseln einfach verbinden. Man erstellt z. B. eine Gruppe mit dem Namen "Reinigung" und verbindet sie mit den Schlüsseln und

Benutzern, die zur Reinigungsgruppe gehören. So lassen sich beliebig viele Gruppen erstellen.

### Zeitkanäle

Für jede Gruppe kann ein Zeitkanal angegeben werden. Ein Zeitkanal bedeutet, dass die Gruppe der Benutzer nur bei aktivem Zeitkanal Zugriff zu den Schlüsseln der Gruppe hat. Der Zeitkanal

lässt sich manuell aktivieren und deaktivieren. Ein Symbol () neben dem Gruppennamen in der Spalte zeigt an, dass an die Gruppe ein Zeitkanal gebunden ist.

![](_page_30_Picture_55.jpeg)

KAPITEL 10

![](_page_31_Picture_2.jpeg)

Mit Schlüsseln sind eigentlich die Transponder gemeint, an denen ein oder mehrere Schlüssel befestigt sind. Jeder Transponder ist individuell und hat eine eigene ID-Nummer.

Wenn ein Transponder erstmals registriert wird, erscheint die ID-Nummer am Schrank und im PC-Programm.

### Schlüssel hinzufügen, bearbeiten und löschen

Ein Schlüssel (Transponder) wird dadurch in das System eingegeben, dass man ihn in eine Leiste im Schlüsselschrank steckt. Die Leiste identifiziert den Transponder, woraufhin in der Schlüsselspalte die ID-Nummer erscheint. Durch Anklicken von "Bearbeiten" kann man den Schlüssel mit den gewünschten Informationen registrieren. (Falls man Schlüssel im Schrank eingesteckt hat und dies nicht in der Schlüsselspalte sichtbar ist, stellt man den Cursor in das Suchfeld, drückt die Eingabetaste und die Schlüssel werden sichtbar).

#### NAME

Der Name des Schlüssels erscheint in der Schlüsselspalte und im Display am Schlüsselschrank.

### FARBE

Die Farbe am Schlüssel kann z. B. mit der Farbe des Schlüsselrings übereinstimmen und erscheint, wenn man "Grafische Ansicht" anklickt.

#### SCHLÜSSEL-ID

Die Schlüssel-ID ist versteckt, aber abrufbar und kann eine Seriennummer oder Adresse sein, zu der der Schlüssel passt, bzw. eine ähnliche Information, die weder im Programm noch am Schrank sichtbar sein soll, die man aber auf Wunsch abrufen kann.

### ZEITBEGRENZUNG FÜR SCHLÜSSEL

Wenn man besonders wichtige Schlüssel hat, die nicht zu lange freigegeben werden sollen, kann man den Schlüssel mit einer Zeitfrist versehen. Wenn ein solcher Schlüssel nicht innerhalb der Zeitfrist zurückkommt, wird Alarm gemeldet.

### SCHLÜSSEL IN EINEM SCHRANK ODER IN MEHREREN SCHRÄNKEN

Wenn man einen Schlüssel registriert, kann man bestimmen, ob sich der Schlüssel nur in einem Schrank oder in mehreren Schränken befinden soll. Sämtliche Schränke erscheinen in der Liste. Durch Anklicken des Symbols an jedem Schrank wählt man, in welchen Schränken sich der Schlüssel befinden soll. Es ist zu beachten, dass die Änderungen sofort durchgeführt werden und nicht davon abhängen, dass man sie speichert.

![](_page_32_Picture_206.jpeg)

![](_page_32_Figure_16.jpeg)

BEWEGLICHE ODER FESTE SCHLÜSSELPOSITIONEN In der Ausgangslage hat das System bewegliche Schlüsselplätze. Somit kann man einen Schlüssel an beliebiger Position in einem Schrank zurückstecken (sofern es ein Schrank ist, in den der Schlüssel gehört). Man kann dem Schlüssel aber auch einen festgelegten Schlüsselsteckplatz geben. Ein Schlüssel soll z. B. immer in Tür 1, Leiste 2, Platz 8 in Schrank KeyWin 5 Demo stecken.

Die Wahl der festen Position erfolgt nur innerhalb eines Schranks. Der Schlüssel mag sich in mehreren Schränken befinden, hat aber nur in einem Schrank einen festgelegten Steckplatz. Wenn man den Schlüssel an die falsche Stelle zurücksteckt, ertönt ein kurzes Signal, woraufhin man im Display den richtigen Platz des Schlüssels erfährt.

### **Schlüsselübersicht**

Durch die Schlüsselübersicht erhält man einen grafischen Überblick über die Schlüssel im Schrank. Über die Schlüsselübersicht kann man die Schlüssel auch einfach dadurch bearbeiten, dass man einen Schlüssel anklickt.

![](_page_33_Figure_3.jpeg)

KAPITEL 11

![](_page_34_Picture_2.jpeg)

Verbinden bedeutet, dass man einen Benutzer mit einem Schlüssel verbindet, wodurch der Benutzer dann Zugang zu diesem Schlüssel hat. Eine Verbindung lässt sich direkt oder gruppenweise zwischen Benutzer und Schlüssel herstellen.

### Verbindung direkt zwischen Benutzer und Schlüssel

Eine Verbindung direkt zwischen Benutzer und Schlüssel erfolgt einfach durch Markieren von Benutzer und Schlüssel, dann Anklicken von "Zum Abschluss" und anschließendem Anklicken des roten Symbols für den Schlüssel oder Benutzer, zu dem die Verbindung hergestellt werden soll. Das Symbol wird dann grün und die Änderung wird direkt durchgeführt.

### Verbindung zwischen Benutzer und Schlüssel über eine Gruppe

Durch Erstellung einer Gruppe, mit der Benutzer und Schlüssel verbunden werden, entsteht eine einfachere Verwaltung besonders dann, wenn mehrere Personen Zugang zu denselben Schlüsseln haben sollen.

Neue Gruppe hinzufügen. Gruppe markieren und "zur Verbindung" anklicken. Anschließend das rote Symbol für die Schlüssel und Benutzer anklicken, die mit der Gruppe verbunden werden sollen.

Das Symbol wird dann grün und die Änderungen werden direkt durchgeführt.

Hinweis: Wenn ein Benutzer über eine Gruppe Zugang zu einem Schlüssel hat, wird dies mit einem Schlüssel und nicht mit einem grünen Symbol angezeigt. Bei einer solchen Verbindung lässt sich nicht ein einzelner Schlüssel löschen. Stattdessen muss man den Benutzer aus der Gruppe entfernen.

![](_page_35_Figure_11.jpeg)

KAPITEL 12

# Ereignisprotokoll

Im Protokoll werden alle Ereignisse von Schrank und Verwaltungsprogramm registriert. Man kann einstellen, welche Ereignisse protokolliert werden sollen.

Alle Alarmmeldungen werden im Protokoll rot angezeigt. Bei erneutem Alarm erscheint das Register des Ereignisprotokolls mit roter Markierung. Die Alarmanzeige sieht man direkt und kann dann problemlos erkennen, wer oder was den Alarm ausgelöst hat.

![](_page_37_Picture_85.jpeg)

### **Suchfunktion**

Dank der intelligenten Suchfunktion erhält man rasch die gewünschten Informationen über Schlüssel oder Benutzer. Das Suchfeld hat eine intelligente Suchfunktion und zeigt in der Spalte alle Posten an, die den Buchstaben oder die Ziffer enthalten, die man dort eingegeben hat. Die besten Treffer werden ganz oben angezeigt. Um sämtliche Ereignisse im Protokoll sehen zu können, löscht man den Eintrag im Suchfeld.

Durch Anklicken des Pfeils links im Suchfeld kann man z. B. Ereignisse innerhalb eines bestimmten Zeitrahmens heraussuchen. Man kann auch wählen, ob man nach Ereignis oder Datum sortieren, man nur Ereignisse von Schränken, nur Ereignisse vom Verwaltungsprogramm oder beides anzeigen möchte. Durch Anwahl von "Erweiterte Einstellungen" kann man genau die Ereignisse wählen, die im Protokoll angezeigt werden sollen.

### Exportieren - Berichte

Informationen aus dem Ereignisprotokoll können problemlos als Berichte erstellt werden. Das erfolgt entweder über eine CSV-Datei, die man in Excel importieren kann, oder direkt als PDF-Datei.

### Alle Alarme quittieren

Wenn man die Alarmmeldungen überprüft hat, kann man sie quittieren. Die stark roten Alarme erscheinen dann schwach rot. Man sieht die Alarmereignisse also nach wie vor.

KAPITEL 13

# Einstellungen

Einstellungen werden verwendet, wenn man einen neuen Schrank installieren, einen neuen Administrator hinzufügen oder erweiterte Einstellungen wie Sprachauswahl, Anzahl gültiger Zeichen in Codes oder Sicherungskopien und Kommunikationseinstellungen u.dgl. durchführen will.

### Schränke

Über das Schrankregister erhält man einen guten Überblick über die im System vorhandenen Schränke. Neue Schränke hinzuzufügen und zu bearbeiten ist nicht schwer.

![](_page_40_Picture_118.jpeg)

### Schrank hinzufügen

Einen neuen Schrank fügt man durch Anklicken von + hinzu (der Schrank muss mit dem Netzwerk verbunden sein). Es erscheint ein Dialogfenster, in dem man wahlweise den neuen Schrank automatisch abrufen oder IP bzw. DNS Name manuell eingeben kann.

Wenn sich der Schrank aber in einem Subnetz befindet oder die automatische Suchfunktion nicht funktioniert, kann man ihn durch Schrank **Eingabe von IP oder DNS-Name abrufen. Sollte man keinen Kontakt** ben **Manuel mit dem Schrank bekommen, empfiehlt sich eine Kontrolle der** Netzwerk-Firewalls. **MOLENCIAL INSTALLATION** 

Normalerweise findet die Suchfunktion den Schrank automatisch.

![](_page_40_Picture_10.jpeg)

### Verwaltungscode (Adminkod)

Jeder Schrank hat einen Verwaltungscode. Ab Werk lautet der Code 301042. Durch den Verwaltungscode hat man Zugang zum Schrank und uneingeschränkten Zugriff zu allen Schlüsseln im Schrank.

Wahlweise kann man denselben Verwaltungscode für alle Schränke, oder für jeden Schrank unterschiedliche Codes habe.

![](_page_41_Picture_69.jpeg)

### **Alarmierung**

Der Schrank kann alarmieren, wenn die Tür zu lange offen ist oder wenn eine unberechtigte Person einen Schlüssel entnimmt. Bei "Alarm Timeout (s)" gibt man an, wie lange der Alarm ertönen soll, wenn im Schrank ein Alarm ausgelöst wird. Unter "Open Türalarm" gibt man an, wie lange die Tür offen stehen darf, bevor der Alarm auslöst.

Wenn die Tür 40 Sekunden lang offen ist, solange man einen Schlüssel entnimmt oder zurücksteckt, wird die Zeit noch um die für den Alarm eingestellte Frist verlängert.

### Externe Alarmierung

Es ist möglich, ein externes Alarmsystem an den Schrank anzuschließen. Dies geschieht an der Leiterplatte innerhalb der Servicetür. Bitte kontaktieren Sie Ihren Händler, bevor Sie eine externe Alarmierung installieren.

Sie können das Zeitintervall zwischen dem Auslösen des Schrankalarms und der Aktivierung der externen Alarmierung einstellen. Weitere Informationen erhalten Sie in Anhang 1, Seite 57 am Ende dieses Handbuchs.

### Externes Kartenlesegerät

Sie können ein externes Kartenlesegerät an den Schrank anschließen. Dies geschieht an der Leiterplatte innerhalb der Servicetür. Bitte kontaktieren Sie Ihren Händler, bevor Sie ein externes Kartenlesegerät installieren.

Ein externes Kartenlesegerät ist an ein Relais angeschlossen, das ein Signal sendet, wenn der Benutzer eine Karte verwendet, die es ihm ermöglicht, seine PIN-Nummer einzugeben. Die Tastatur ist gesperrt, bis eine gültige Karte gelesen wird. Weitere Informationen erhalten Sie auf der letzten Seite in diesem Handbuch.

Geben Sie den Servicecode ein, um in das Konfigurationsmenü zu gelangen und diese Funktion im Schrank zu aktivieren. Gehen Sie dann zu EXTERNE SPERRE AKTIVIEREN und aktivieren Sie diese, indem Sie die Taste # drücken. Wechseln Sie mit den Pfeilen zu JA und bestätigen Sie noch einmal mit #. Bitte überprüfen Sie vorher, ob die externe Einheit angeschlossen ist. Weitere Informationen über den Anschluss des Geräts erhalten Sie in Anhang 1 auf Seite 57 am Ende dieses Handbuchs.

### Schrankinformationen aktualisieren - Gesamte Liste laden

Gesamte Liste über Schränke und Informationen erneut laden. Manuelle Aktualisierung der Schrankinformation.

### Schrank erneut initiieren

Sollte nur verwendet werden, wenn ein Fehler im Schrank entstanden ist. Sorgfältig darauf achten, dass die Taste nur einmal gedrückt wird. Bei erneuter Initiierung des Schranks werden alle Daten im Schrank

geleert. Anschließend werden erneut alle Informationen geladen, die im Schrank vorhanden sein sollen.

KAPITEL 14

## Administrator

Über das Administratorregister erhält man einen guten Überblick über die im System vorhandenen Administratoren. Neue Administratoren hinzuzufügen und zu bearbeiten, ist nicht schwer.

![](_page_44_Picture_77.jpeg)

### Administrator hinzufügen

Neuen Administratoren hinzufügen durch Anklicken vd+ Informationen über den Administrator und das Passwort eintragen. Der Administrator verwendet dieses Passwort, um sich ins Programm einzuloggen.

### Berechtigungen des Administrators wählen

Anschließend wählen, welche Berechtigungen der Administrator haben soll. Man kann wählen, ob der Administrator Schlüssel, Benutzer, Schränke und Gruppen hinzufügen oder ob er im Programm Einstellungen vornehmen und neue Administratoren hinzufügen können soll.

Falls man die Berechtigungen eines Administrators einschränkt, wird die eingeschränkte Information versteckt, wenn der Administrator sich ausloggt.

### Schränke auswählen, die der Administrator verwalten soll

Nachdem man die Informationen über den Administrator gespeichert hat, wird gefragt, ob man wählen möchte, zur Verwaltung welcher Schränke der Administrator berechtigt sein soll. Es erscheint eine Liste der im System enthaltenen Schränke. Dort

markiert man die Schränke, die der Administrator verwalten soll. Der Administrator kann dann nur die Informationen und Schlüssel in diesen Schränken sehen und verwalten.

### Begrenzter Zugang zu KeyWin 5

Will man Benutzern und weiteren Personen ermöglichen, in das Programm zu gehen, um Informationen zu suchen, Schlüssel zu finden usw., kann man einen Administrator ohne Berechtigungen erstellen und den Benutzern das entsprechende Passwort mitteilen. Sie können dann zwar in das Programm gehen und Informationen suchen, jedoch keine Änderungen vornehmen.

![](_page_45_Picture_66.jpeg)

KAPITEL 15

# Sicherheitskopien und Wiederherstellung

Unter Register Sicherheitskopien und Wiederherstellungen kann man eine Sicherheitskopie erstellen, alte Sicherheitskopien hochladen sowie Listen von Benutzern und Sprachdateien importieren.

![](_page_47_Picture_99.jpeg)

#### DATEI IMPORTIEREN

Hier kann man auf Wunsch eine frühere Sicherheitskopie importieren. "Wählen Sie Datei ..." anklicken und dann die Datei auswählen, die man importieren will.

#### DATEI EXPORTIEREN – SICHERHEITSKOPIE ERSTELLEN

Hier kann man eine Sicherheitskopie dadurch erstellen, dass man eine Datei mit den im System vorhandenen Informationen exportiert. Die Datei wird automatisch getauft mit dem aktuellen Datum. "Wählen Sie Datei ..." anklicken und bestimmen, wo die exportierte Datei gespeichert werden soll.

#### BENUTZER IMPORTIEREN

Hier kann man Benutzerinformation importieren. "Wählen Sie Datei ..." anklicken und dann die Datei auswählen, die man importieren will.

#### SPRACHDATEI IMPORTIEREN

Hier kann man eine Sprachdatei mit einer neuen oder korrigierten Sprache importieren. "Wählen Sie Datei ..." anklicken und dann die Datei auswählen, die man importieren will.

#### SERVER BEREINIGEN

Hier kann man sämtliche Information vom Server löschen. Dabei verschwinden alle Informationen. Falls Informationen erhalten bleiben sollen, ist zuvor eine Sicherheitskopie zu erstellen.

KAPITEL 16

# Erweitere Einstellungen

Unter erweitere Einstellungen kann man z. B. einstellen, wie viel und welche Zeichen für Administrator- und Benutzercodes gelten sollen. Hier lassen sich auch Einstellungen für Netzwerk- und

E-Mailkommunikation durchführen. Auch kann man hier den Code zum Servicemenü für die Schränke ändern und die gewünschte Sprache für das KeyWin 5 Programm einstellen.

![](_page_49_Picture_176.jpeg)

ANZAHL DER ZEICHEN UND GÜLTIGEN ZEICHEN FÜR **PASSWORT** 

Hier stellt man ein, wie viele und welche Zeichen für die Passwörter von Administratorn und Benutzern gültig sein sollen. Wenn man die Einstellungen ändert, nachdem ein Benutzer oder Administrator bereits ein Passwort erhalten hat, das die neuen Kriterien nicht erfüllt, gilt deren bisheriges Passwort weiterhin. Wenn der Administrator aber in deren Information in der KeyWin 5 Software geht, wird er aufgefordert, einen neuen Code einzugeben.

#### SERVICEMENÜ DER SCHRÄNKE

Hier kann man den Code für das Servicemenü der Schränke im eigenen System ändern. Hinweis: Für alle Schränke gilt derselbe Code.

### SPRACHE ÄNDERN IN KEYWIN 5

Hier kann man die Sprache im KeyWin 5-Programm ändern. Wenn man eine neue Sprache wählt, arbeitet das Programm direkt in der neuen Sprache. Damit die Sprache auch dann gilt, wenn man das nächste Mal einloggt, muss man "Speichern" anklicken.

### ZEITEINGABE FÜR KONTAKT (S)

Hier kann man die längste Zeit einstellen, die der

Synchronisierungsmotor vom Server auf eine Antwort von der

Datenbank des Schranks wartet. Sie sollte mindestens auf 1 Sekunde eingestellt werden. Normalerweise kann der Wert ziemlich hoch eingestellt werden, auf z. B. 60 Sekunden, weil die Datenbank, wenn sie ansprechbar ist, für gewöhnlich schon nach 0.5 Sekunden antwortet. Hat man ein langsameres Netzwerk, kann man die Zeit kürzen, um eine schnellere Kommunikation zu erhalten.

#### ZEITEINGABE FÜR KOMMANDO (S)

Hier stellt man die längste Zeit ein, die der Synchronisierungsmotor vom Server wartet, bis er ein Schreib- oder Lesekommando von der Datenbank des Schranks abbricht. Sie sollte auf 599 Sekunden eingestellt sein (ca. 10 min).

#### AKTUALISIERUNGSINTERVALL (MS)

Hier stellt man die Zeit zwischen jeder Synchronisierung für den Server ein. Wenn eine Synchronisierung ausgeführt ist, wartet der Synchronisierungsmotor die angegebene Anzahl von Millisekunden, bis er erneut die Datenbank des Schranks für Protokolle und Änderungen anspricht und Eintragungen ausführt.

Die Zeit sollte mindestens 2000 ms betragen. Sie kann die Leistung des Computers beeinflussen, auf dem der Server installiert ist. Wenn Schränke so selten wie nur einmal täglich

benutzt werden und Änderungen im KeyWin-Programm nur ein oder ein paar Mal monatlich erfolgen und man das Ereignisprotokoll nicht oft kontrolliert, kann man die Synchronisierung auf etwa alle fünf Tage einstellen, damit der Server nicht unnötig arbeiten braucht.

### PORT FÜR DETEKTIERUNG

Hier kann der Netzwerk-Supervisor den Port für Detektierung im Netzwerk tauschen. Dies erfordert allerdings, dass man auch den Port (Antwort-Port) am Schrank austauscht. In bestimmten Netzwerken mit hoher Belastung kann ein bestimmter Port besetzt oder in der Firewall blockiert sein. Das lässt sich umgehen, indem man einen anderen Port wählt.

Der Standard-Port ist normalerweise nicht von einem anderen Protokoll besetzt. Jedoch muss der Netzwerkadministrator den Port in seinen (vorwiegend physischen) Firewalls öffnen, falls sie nicht schon geöffnet sind. Gelingt es einem nicht, mit einem Schrank im Netzwerk Kontakt zu bekommen, kann eine blockierte Firewall die Ursache dafür sein.

### ZEITEINGABE FÜR DETEKTIERUNG (MS)

Dies ist die längste Zeit, die KeyWin 5 beim Detektieren auf eine Antwort vom Schrank wartet. Sie kann auf sehr niedrig gestellt sein, sollte aber mindestens 1000 ms betragen. Es schadet nicht, hier einen hohen Wert von z. B. 5 Sekunden zu haben, weil der Schrank normalerweise innerhalb von 1 Sekunde antwortet, wenn er ansprechbar ist. Bei hoher Netzwerkbelastung kann es jedoch ratsam sein, die Zeit zu erhöhen. Wenn man mit einem Schrank keinen Kontakt bekommt, kann man die Zeit auf z. B. 5 Sekunden erhöhen.

#### AUSSUCHZEIT (TAGE)

Das ist die Anzahl von Tagen (positiver Ganzzahlwert) ab Tagesdatum, an denen die Protokolle erscheinen und ist eine Voreinstellung für das Suchfeld im Ereignisprotokoll. Der Ab-Wert unter Zeitrahmen ist dann auf IDAG-X (HEUTE-X) Anzahl Tage eingestellt. Dies kann später im Suchfeld nachgestellt werden. Änderungen im Suchfeld haben keinen Einfluss auf die Voreinstellung.

Ein auf 30 eingestellter Wert bedeutet, dass man Protokolle nur bis zu 30 Tage lang anzeigt. Wenn man den Wert erhöht, kann die Leistung im Ereignisprotokoll beeinflusst werden, weil dann entschieden mehr Daten geladen werden.

#### AKTUALISIERUNGSFREQUENZ (MS)

Das ist die Zeit in Millisekunden für die Aktualisierung der Protokolle. (Nicht zu verwechseln mit der "Aktualisierungsintervall"-Einstellung, die den Synchronisierungsmotor steuert.) Dieser Parameter steuert nur, wie oft die Schnittstelle nach Protokollen fragen soll. Da aber keine neuen Protokolle erscheinen, bevor die Auslesung vom Schrank erfolgt ist, sollte dieser Wert stets über dem "Aktualisierungsintervall"-Wert liegen.

### VERZÖGERUNG BEI FILTERUNG (MS)

Das ist die Anzahl von Millisekunden, die die Schnittstelle zwischen jedem Tastendruck in einem Suchfeld mit dem Ausführen der Suche wartet. Mit jedem Tastendruck wird die Suche um diesen Wert aufgeschoben.

#### FARBAUSWAHL

Das ist eine Liste von Farben, die man für Schlüssel im Kontextmenü unter "Farbauswahl" wählen kann. Die Farbauswahl wird folgendermaßen angegeben: #AARRGGBB, wobei # obligatorisch, AA ein Hex-Wert, der die Durchsichtigkeit der Farbe angibt (sollte stets FF für volle Farbe sein), RR der Hex-Wert für rot, GG der Hex-Wert für grün und BB der Hex-Wert für blau ist. Dies wird normalsprachlich als RGB (rot, grün, blau) bezeichnet und bietet Kombinationsmöglichkeiten von ca. 16.7 Millionen Farben. Hex-Werte gehen von 00 bis FF, wobei  $00 = 0$  und FF = 255, 0-9=0-9. A=10, B=11, C=12, D=13, E=14, F=15. Die Farben in der Liste werden durch Semikolon getrennt.

KAPITEL 17

# Aktualisierung der KeyWin5-Software

### Produktinformation

Unter Produktinformation können Sie Ihren Produktnamen, die Softwareversion, die Sie verwenden, und Ihren Computercode (Lizenznummer) sehen.

Wenn Sie von Creone eine Lizenz für 3 Jahre erworben haben, können Sie auch nach neuen Updates suchen. Drücken Sie "Nach

neuen Updates suchen" und die Software kontaktiert den Server von Creone, um zu schauen, ob von der Software eine neuere Version verfügbar ist.

Dafür ist eine Netzwerkverbindung erforderlich.

![](_page_52_Picture_48.jpeg)

### KAPITEL 18 Keycontrol-Schlüsselschränke

Die Keycontrol-Baureihe (SC) ist das intelligente System von Creone mit elektronischer Schlüsselidentifizierung für Überwachung und Kontrolle von jedem einzelnen Schlüssel. Ein Keycontrol-System kann von ganz wenigen bis zu mehreren tausend Schlüsseln enthalten. Mit wachsendem Bedarf kann man den Schrank problemlos um weitere Leisten und Schlüsselsteckplätze oder auch um mehrere Schränke im selben System erweitern. In einem System können bis zu hundert Schränke verwendet werden.

Die Schränke haben ein Display mit einfacher Menüführung und Suchfunktion. Die Schränke sind mit Batterie-Backup und Alarm ausgestattet. Die Schlüsselschränke sind in verschiedenen Modellen mit maximal 42, 84 bzw. 224 Schlüsseln in jedem Schrank erhältlich.

![](_page_54_Picture_3.jpeg)

9400 SC 9500 SC

Keycontrol-Schlüsselschrank mit Platz für maximal 42 Schlüsselsteckplätze, 3 Leisten mit 14 Schlüsselsteckplätzen pro Leiste.

![](_page_54_Picture_6.jpeg)

Keycontrol-Schlüsselschrank mit Platz für maximal 84 Schlüsselsteckplätze, 6 Leisten mit 14 Schlüsselsteckplätzen pro Leiste.

![](_page_54_Picture_9.jpeg)

### 9600 SC

Keycontrol-Schlüsselschrank mit Platz für maximal 224 Schlüsselsteckplätze, 16 Leisten mit 14 Schlüsselsteckplätzen pro Leiste.

![](_page_54_Picture_12.jpeg)

### 9700 SC

Keycontrol-Schlüsselschrank mit Platz für maximal 924 Schlüsselsteckplätze, 66 Leisten mit 14 Schlüsselsteckplätzen pro Leiste.

![](_page_54_Picture_15.jpeg)

Weitere Informationen über die jeweiligen Schränke finden Sie bei www.creone.com.

#### POSTGRESQL-DATENBANK:

#### PostgreSQL-Datenbankmanagementsystem

Portions Copyright (c) 1996-2009, PostgreSQL Global Development Group Portions Copyright (c) 1994-1996 Kuratoren der University of **California** 

Hiermit wird die Nutzung, Vervielfältigung, Abänderung und der Vertrieb der Software sowie der

dazugehörigen Dokumentation für jedweden Zweck, ohne Gebühren und ohne schriftliche

Genehmigung gewährt, sofern der oben genannte Vermerk zum Copyright, dieser Paragraph und die folgenden zwei Paragraphen in allen Kopien enthalten sind.

UNTER KEINEN UMSTÄNDEN IST DIE UNIVERSITY OF CALIFORNIA HAFTBAR FÜR DIREKTE, INDIREKTE, BESONDERE, ZUFÄLLIGE ODER FOLGESCHÄDEN, EINSCHLIESSLICH GEWINNVERLUST, DER DURCH DIE VERWENDUNG DIESER SOFTWARE UND DER DAZUGEHÖRIGEN DOKUMENTATION ENTSTEHT UND AUCH WENN DIE UNIVERSITY OF CALIFORNIA ÜBER DIE MÖGLICHKEIT SOLCHER SCHÄDEN UNTERRICHTET WURDE.

VOR ALLEM ÜBERNIMMT DIE UNIVERSITY OF CALIFORNIA KEINERLEI GARANTIEN WIE ZUM BEISPIEL DIE GEWÄHRLEISTUNG, DASS EINE WARE VON DURCHSCHNITTLICHER QUALITÄT UND FÜR DEN NORMALEN GEBRAUCH GEEIGNET IST SOWIE DIE GEWÄHRLEISTUNG DER EIGNUNG FÜR EINEN BESTIMMTEN ZWECK. DIE HIERMIT ANGEBOTENE SOFTWARE IST OHNE GEWÄHR UND DIE UNIVERSITY OF CALIFORNIA IST NICHT VERPFLICHTET, WARTUNG, SUPPORT, UPDATES, ERWEITERUNGEN ODER ABWANDLUNGEN ZUR VERFÜGUNG ZU STELLEN.

#### EXPAT XML PARSER:

Copyright (c) 1998, 1999, 2000 Thai Open Source Software Center Ltd und Clark Cooper

Copyright (c) 2001, 2002, 2003, 2004, 2005, 2006 Expat-Instandhalter.

Hiermit wird jeder Person, die in Besitz einer Kopie dieser Software und der dazugehörigen Dokumentationsdateien gelangt (die "Software"), das Recht gewährt, die Software unentgeltlich und uneingeschränkt zu benutzen, einschließlich des uneingeschränkten Rechts, die Software zu verwenden, kopieren, ändern, fusionieren, veröffentlichen, vertreiben, Unterlizenzen für sie zu vergeben und/oder Kopien der Software zu verkaufen sowie Personen, denen diese Software zur Verfügung gestellt wird, dieselben Rechte zu gewähren, vorausgesetzt dass:

der oben genannte Vermerk zum Copyright und dieser Erlaubnisvermerk in allen Kopien oder wesentlichen Teilen der Software enthalten sind.

DIE SOFTWARE IST OHNE GEWÄHR, OHNE JEGLICHE AUSDRÜCKLICHE ODER IMPLIZIERTE GARANTIE WIE ZUM BEISPIEL DIE GEWÄHRLEISTUNG, DASS EINE WARE VON DURCHSCHNITTLICHER QUALITÄT UND FÜR DEN NORMALEN GEBRAUCH GEEIGNET IST SOWIE DIE GEWÄHRLEISTUNG DER EIGNUNG FÜR EINEN BESTIMMTEN ZWECK ODER DIE GARANTIE, DASS KEINE RECHTE DRITTER VERLETZT WERDEN. UNTER KEINEN UMSTÄNDEN SIND DIE AUTOREN ODER INHABER DES URHEBERRECHTS HAFTBAR FÜR

ANSPRÜCHE, SCHÄDEN ODER ANDERE HAFTBARKEITEN, GLEICH OB DURCH EINE VERTRAGSHANDLUNG, UNERLAUBTE ODER SONSTIGE HANDLUNG, DIE IN VERBINDUNG MIT DER SOFTWARE, DEM GEBRAUCH DER SOFTWARE ODER IN EINEM ANDEREN ZUSAMMENHANG MIT DER SOFTWARE ENTSTEHT.

### Anhang 1 – Schaltbild

![](_page_56_Figure_2.jpeg)

- 1. Netzausfallschutzkabel.
- 2. Leistenkabel. Erste Leiste im System.
- 3. Leistenkabel. Letzte Leiste im System.
- 4. Solenoid 1-6.
- 5. Türalarm 1-6.
- 6. SIMCOM.
- 7. RS485 für den Anschluss eines RFID-Readers an den Schrank.

8. Alarm, 15 V – bei Anschluss eines externen Alarms. Input

C und NO verbinden einen Alarm.

- 9. TCP-/IP-Kabel.
- 10. Externe Einheit Sie schließen das externe Gerät an 3 und 6 an. Es ist möglich, diese externe Einheit von Port 7 aus mit 15 V mit Strom zu versorgen. Weitere Informationen zu diesem Anschluss erhalten Sie im Kapitel EXTERNES KARTENLESEGERÄT auf Seite 43.